Kontenblätter drucken (FIBU II): Unterschied zwischen den Versionen

# Kontenblätter drucken (FIBU II): Unterschied zwischen den Versionen

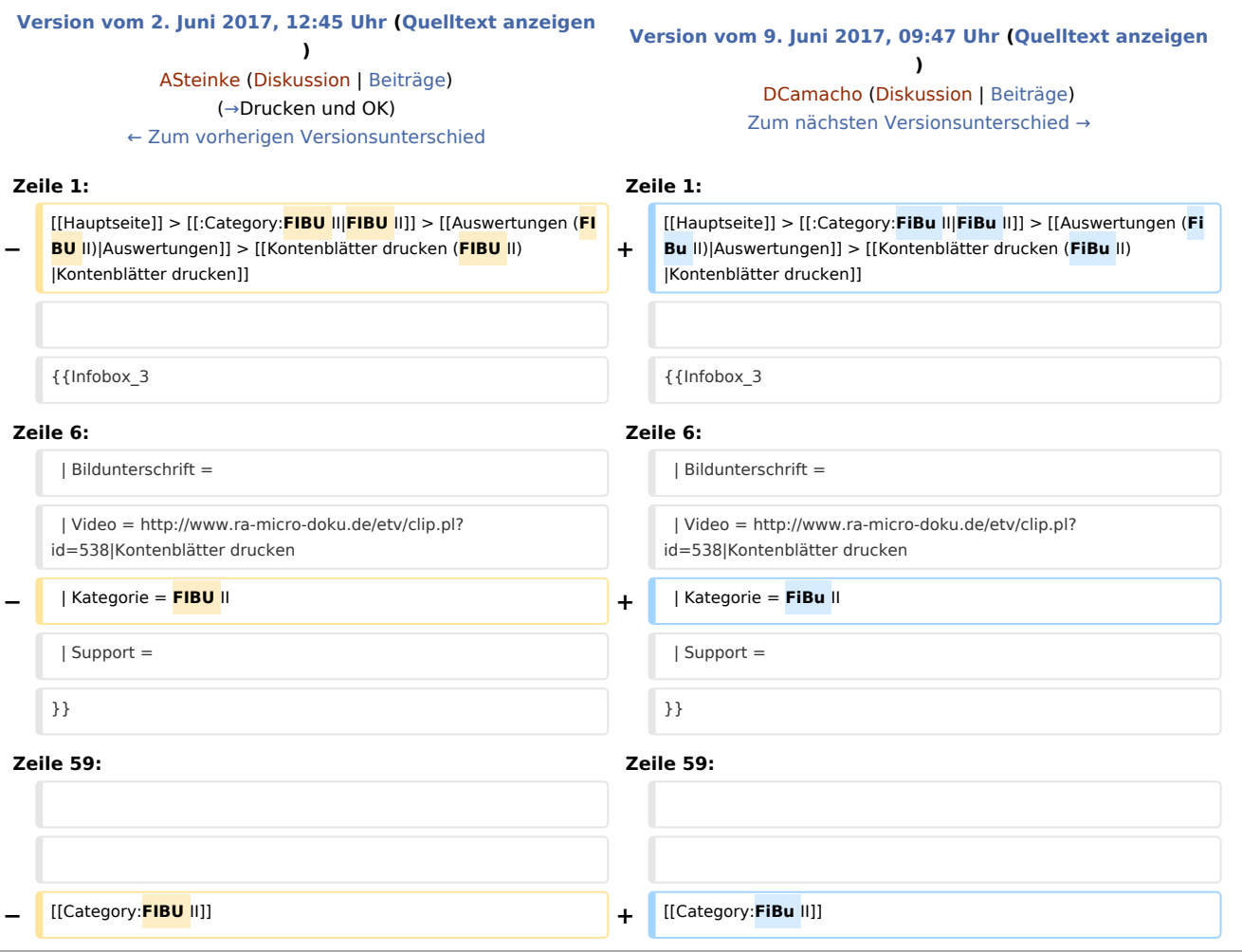

# Version vom 9. Juni 2017, 09:47 Uhr

[Hauptseite](https://onlinehilfen.ra-micro.de/index.php/Hauptseite) > [FiBu II](https://onlinehilfen.ra-micro.de/index.php?title=Kategorie:FiBu_II&action=edit&redlink=1) > [Auswertungen](https://onlinehilfen.ra-micro.de/index.php?title=Auswertungen_(FiBu_II)&action=view) > [Kontenblätter drucken](https://onlinehilfen.ra-micro.de/index.php?title=Kontenbl%C3%A4tter_drucken_(FiBu_II)&action=view)

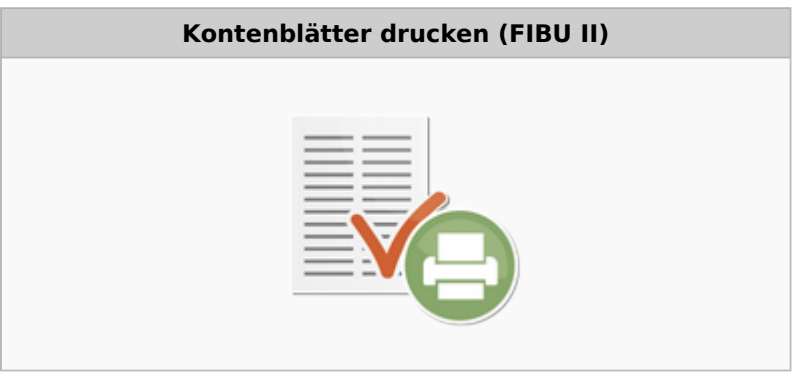

#### **RA-MICRO**

Kontenblätter drucken (FIBU II): Unterschied zwischen den Versionen

Video: Kontenblätter drucken (FIBU II)

Kategorie: FiBu II

#### **Support-Hotline: 030 43598 888**

Support-Internetseite: https://www.ra-micro.de/support/

#### Inhaltsverzeichnis

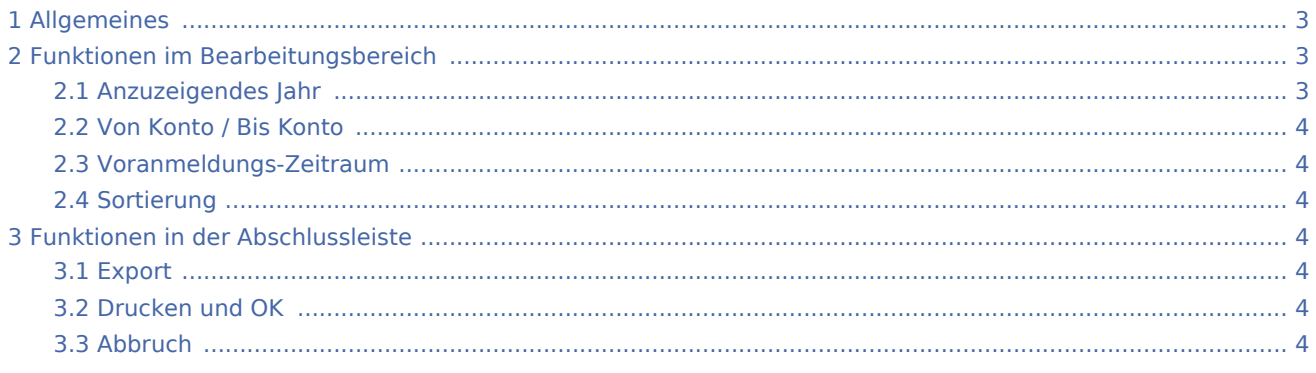

Kontenblätter drucken (FIBU II): Unterschied zwischen den Versionen

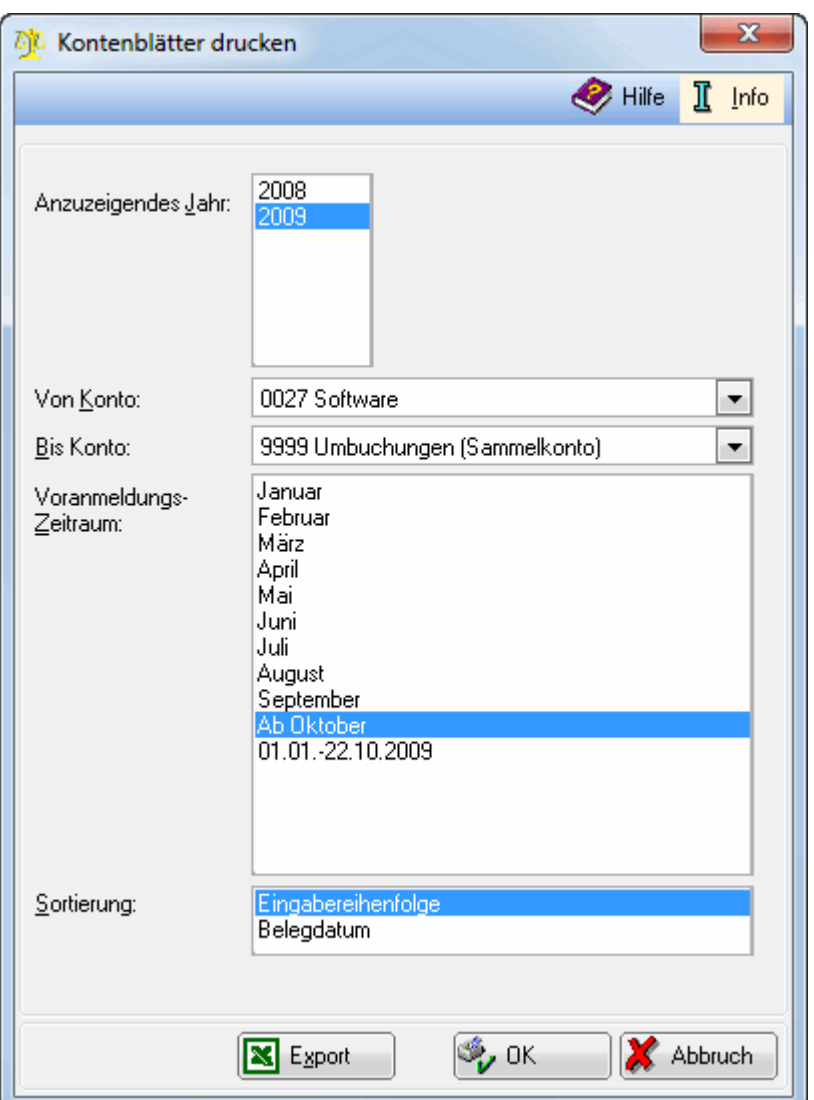

## <span id="page-2-0"></span>Allgemeines

Diese Programmfunktion ermöglicht den Druck der Sachkonten eines frei definierbaren Kontenbereichs für einen bestimmten Zeitraum. Es werden nur Kontenblätter für Konten gedruckt, auf die im gewählten Zeitraum gebucht wurde.

Kontenblätter werden nur dann vollständig gedruckt, wenn Sie in der Erfassungsmaske *Seite einrichten* das Querformat wählen.

### <span id="page-2-1"></span>Funktionen im Bearbeitungsbereich

### <span id="page-2-2"></span>Anzuzeigendes Jahr

Wählen Sie hier das Jahr, für das die Konten gedruckt werden sollen.

Kontenblätter drucken (FIBU II): Unterschied zwischen den Versionen

### <span id="page-3-1"></span>Von Konto / Bis Konto

Wählen Sie hier den Kontenbereich aus, für den die Kontenblätter gedruckt werden sollen.

#### <span id="page-3-2"></span>Voranmeldungs-Zeitraum

Die hier angegebenen Zeiträume entsprechen den abgeschlossenen Monaten.

### <span id="page-3-3"></span>Sortierung

Hierüber bestimmen Sie die Sortierreihenfolge der Buchungen innerhalb eines Kontenblattes.

### <span id="page-3-4"></span>Funktionen in der Abschlussleiste

#### <span id="page-3-5"></span>Export

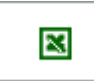

Hier werden die gewählten Konten in einer HTML-Datei gespeichert, welche über Excel geöffnet werden kann.

#### <span id="page-3-0"></span>Drucken und OK

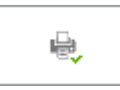

Druckt die gewählten Kontenblätter aus und beendet die Programmfunktion.

#### <span id="page-3-6"></span>Abbruch

×

Beendet die Programmfunktion.